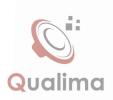

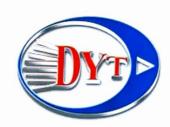

# User Manual

car multimedia entertainment system

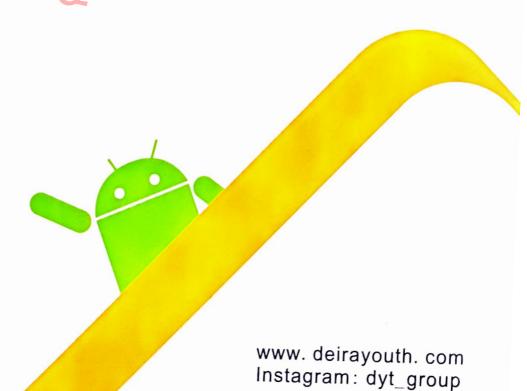

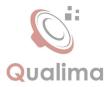

### **Forward**

Thank you for choosing the vehicle-mounted video navigation system product manufactured by our company!

Before use, please carefully read all the information randomly provided by our company. This manual will introduce the functions of the vehicle-mounted video navigation system of our company in order to make it easy and more convenient for you in use. You can obtain the knowledge about some aspects such as product introduction, usage method and other things so that you can use this product conveniently and quickly.

The picture example used in this manual may differ from the actual picture.

The content showed by the picture in this manual may differ from the actual content.

In terms of the ceaseless upgrade and renovation of products as well as the change of its function or relevant parameters, the additional remarks will be made without further notice. For details, please inquire the agents. Thank you for your support and cooperation!

Note: The information in this manual is protected by copyright. No part shall be photocopied or duplicated in any way without the prior written permission from the company. The final explanation right to this manual, the certificate of three guarantees as well as other relevant information is reserved by this company.

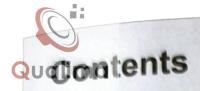

| I.Functional operation                         | 01 |
|------------------------------------------------|----|
|                                                |    |
| Start/close the machine                        | 01 |
| 2. Main menu ····                              | 01 |
| 3. Functional operation of radio ····          | 03 |
| 4. Functional operation of Bluetooth Handsfree | 04 |
| 5. Functional operation of navigation          | 06 |
| 6. Functional operation of audio player        | 80 |
| 7. Functional operation of video player        | 09 |
| 8. AUX                                         | 09 |
| 9. Mirror Link                                 |    |
| 10. Functional operation of discs              | 11 |
| 11. CD play function                           |    |
| 12. Settings ·····                             |    |
| 13. Functional operation of gallery browsing   |    |
| 14. Functional operation of file manager       | 16 |
| 15. Sound settings ·····                       | 16 |
| 16. Setting of steering wheel control ·····    | 16 |
| 17. Television ·····                           | 17 |
| 18. Screen assistant ·····                     | 17 |
| 19. IGO                                        | 17 |
| Troublackasting                                | 18 |

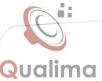

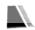

## Start/close the machine

#### Start-up

The machine can automatically enter the start-up state if the key is inserted again when it is unplugged to shut down the machine last time. Softly press the power button to start up the host when you start up the machine again if you press the power button on the panel to shut down the machine last time.

#### Shutdown

With the car key unplugged and after the system identifies the power shutdown, the automatic shutdown can be implemented. Long pressing the power button can make the system shut itself down (depending on specific vehicle types).

#### Main menu

1) When the system is switched on, it will enter the main menu interface by default (as shown in figure -01);Click the icon to enter the interface function operation.

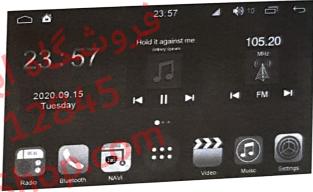

(01)

" to enter the menu and slide Click " around (see figure -02) to check other applications.

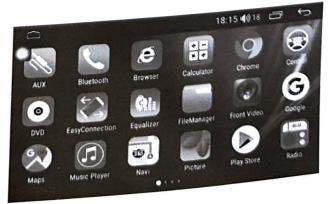

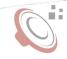

## Quglistart/close the machine

- 1) In the application icon interface, press the function icon for 2 seconds, then the icon in the shaking state, meanwhile, pressing the icon without leaving can make the icon be moved. Drag the application icon to the main interface and then the shortcut icon is created.
- 2) In the application icon interface, press the function icon for 2 seconds, then the icon in the shaking state, meanwhile, pressing the icon without leaving can make the icon be moved. Drag the icon up to the delete position and then the shortcut can be deleted (See figure -03).

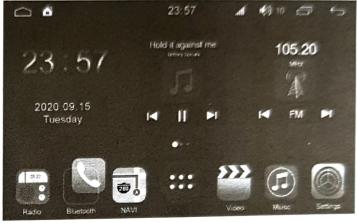

(03)

Note: in any interface, click " " to see the program running in the background; click APP thumbnail to enter this function operation interface; click " to close all running programs. (See figure -04)

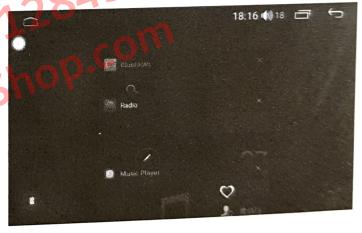

(04)

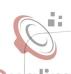

## Functional operation of radio

#### Enter / Exit

In the primary menu interface, click the "radio" icon to enter the radio interface, as shown in (Fig.-05):

Click " icon or return key to exit the radio interface.

The machine can store 6 stations. Press the prestore button at the bottom of the screen to save the current broadcasting station, and click the save button to broadcast the station.

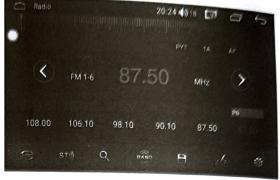

(05)

#### Touch function operation

Automatic search

Manual input station

Bave the station

Setting

Band switching

Turn left for minitrim / auto search (long press to switch)

Turn right for minitrim / auto search (long press to switch)

#### Automatic search

Click the " " to enter the automatic search state. The automatic storage can be realized meanwhile during the process of automatic search state. Click the automatic search icon to suspend the automatic search function.

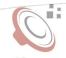

## 

1)This system provides the Bluetooth Handsfree function. If your mobile phone has the Bluetooth function, it can establish a point-to-point connection with this system to realize the functions including telephone dialing, answering and Bluetooth music broadcasting on the screen.

2)Due to the differences of the Bluetooth modules adopted by various mobile phone brands and the differences between software, some functions may vary with actual use and even can be incompatible.
We apologize for the inconvenience caused.

#### Enter / Exit

Click the "Bluetooth" icon in the main menu interface to enter the Bluetooth interface, as shown in (Fig.-06):

#### Pairing and connection

1)To use the Bluetooth Handsfree function, you should establish a connection to pair the machine with the Bluetooth mobile phone and then click the " " to enter the Bluetooth setting interface, as shown in (Fig.-07):

2)Set the Bluetooth to the "On" state and turn on the Bluetooth function of your mobile phone. Choose the "Bluetooth Connection" icon to enter the scanning interface of the available device and then click the "Scan" icon or directly turn on the Bluetooth of your mobile phone. After the system and mobile phone obtain the signal connection, the device name will appear on the screen of your mobile phone. Click the device name, and then the mobile phone will notify you to enter the PIN code (connection password). The " icon will appear on the upper right of the screen after the successful pairing.

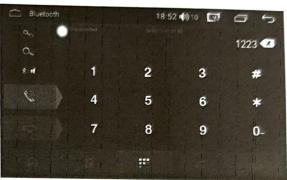

(۵۵)فروشگاه

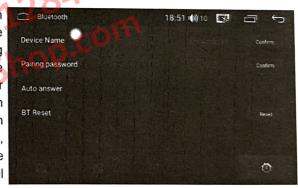

(07)

#### Dial

1)You can directly dial through your mobile phone, or enter the number through the numeric keyboard on the screen. As shown in (Fig. -08):

2)Press the numeric keys on the screen to enter the number. The number entered can be displayed in the number field. Click the " " icon to dial, as shown in (Fig.-09):

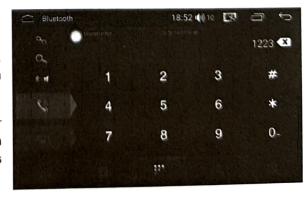

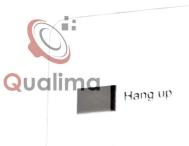

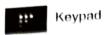

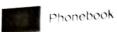

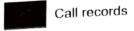

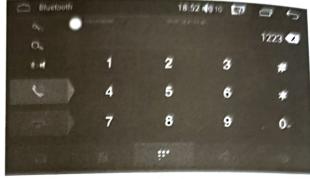

(09)

#### Enter / Exit This machine has the automatic synchronization function of the phone. When the phone is connected to the machine, the contacts on the phone will automatically synchronize to the host. Click " icon to enter the contacts interface; click" automatically download the contacts; click" search the contacts; click" i to save the contacts, and click" iii " to delete the contacts. For example

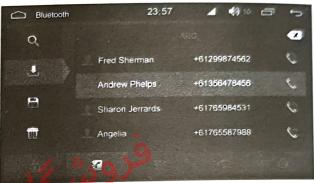

(10)

#### Call record synchronization

This machine has the function of automatic call record synchronization. When the mobile phone is successfully connected, the call records in the mobile phone can be automatically synchronized to the host. " icon to enter the call record interface where the missed calls, received calls as well as dialed calls can be checked. As shown in (Fig.-11):

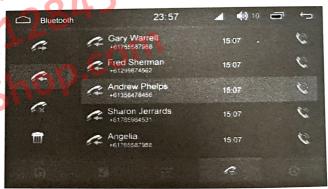

(11)

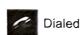

(figure -10):

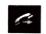

Received

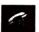

Missed

Delete the current call records.

#### Bluetooth music

#### Enter / Exit

Click the bluetooth music button to enter the bluetooth music play interface (See figure 12)

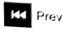

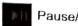

Pause/Play

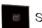

Stop playing

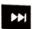

Next

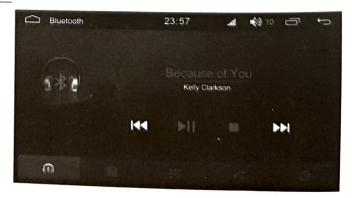

(12)

## Functional operation of navigation

Note: This function can be effective when the GPS navigation module is installed.

#### Enter / Exit

Click the " icon in the primary menu interface to enter the navigation interface. Navigation state, click the " icon to exit the navigation interface.

#### Navigation music function

When the radio/AV/DVD/ TV state and other states are switched to the GPS navigation, you can normally enjoy the music of original state. When the navigation prompt appears, the system can automatically switches to the navigation voice prompt state.

#### Volume adjustment

In the navigation state, when the music is played, the system volume should be adjusted. When the navigation voice prompt appears, the navigation voice volume should be adjusted.

#### Function operation

This machine has the functions including touching, handwriting input and destination search.

### Notes before the navigation

1.Please confirm that it is properly connected with the satellite antenna. During the period of power on, the satellite antenna have to receive satellite signals and update internal information. Wait a minute and then the system can get into the normal working condition. As shown in the right figure:

2.Please confirm that the vehicle is not located in the areas affecting signal reception such as "Under Bridge", "In Tunnel" and "Near Hall Buildings". As shown in (Fig. 13):

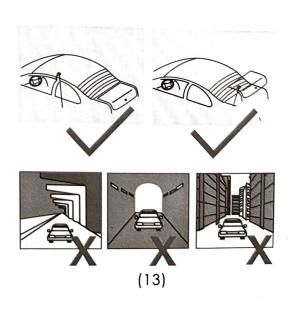

setting of the machine in advance or the passenger can conduct the operation. Safe usage is the primary issue to ensure the safety of drivers, passengers and other people.

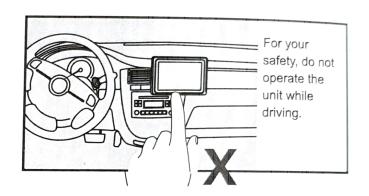

#### Map reading

Due to the rapid development of urban construction as well as the urban and rural road traffic, and thanks to the ceaseless change of the traffic control information and traffic facilities of city streets. The navigation software company will continue to update the navigation electronic map. Please learn about the update information about the navigation electronic map of the navigation software company. Due to the changes of traffic regulations or temporary road control, the guiding line may be inconsistent with the traffic control condition on site.

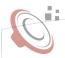

## Ugit Functional operation of music player

This function can play the music in the USB, SD card and other connecting devices (MP3 / WMA).

#### → Enter / Exit

In the main menu interface, click the "Music" icon to enter the music player interface, as shown in (Fig. - 14).

Click " icon to exit the audio playback interface, and the playback function will continue in the background.

Click " icon to enter the list and track function interface. (see figure -15)

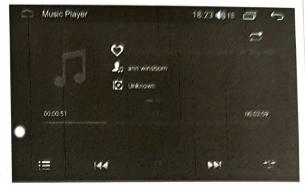

(14)

#### → Touch function operation

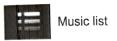

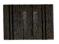

Pause/Play

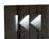

Prev

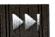

Next

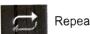

Sound effect settings

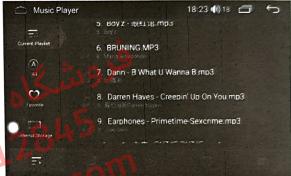

(15)

### Sound effect settings

Click " " to enter the audio setting interface; (as shown in figure 16)

Drag the " " icon to adjust the volume. Users can choose their preferred mode according to the actual demand.

Click on the " " to freely adjust the sound source location (as shown in figure 17), and click on the direction button to fine tuning the sound source position. Users can also click on the default mode to achieve their desired effect

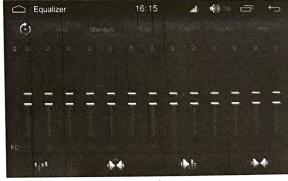

(16)

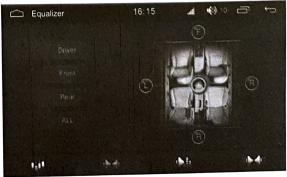

## Qualim Video player function

## Enter / Exit

1)Connect the device that contains the video files to the host; click the "video" icon on the main menu interface to enter the video player interface, as shown in (Fig. -18):

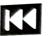

Prev

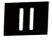

Pause/Play

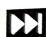

Vext

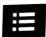

Video list

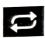

Repeat

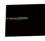

Fast-forward / fast-backward

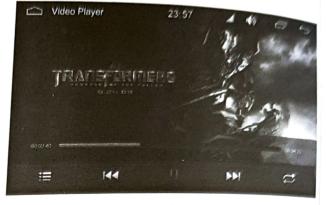

(18)

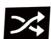

Shuffle Play

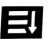

Order play

2) Click " " to enter the video list interface. (as shown in figure 19)

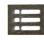

List mode

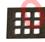

Thumbnail mode

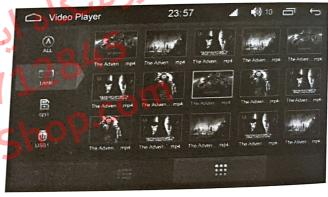

(19)

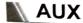

This function is valid when an external audio and video signal is connected.

#### Enter / Exit

In the main menu interface, click the "AUX" icon to enter the AUX interface, as shown in (Fig. -20):

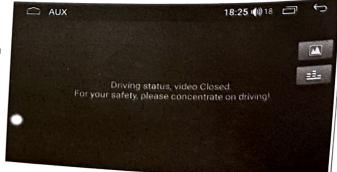

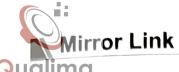

#### Mirror Link

Directly connect to the USB through the mobile phone charging line, (keep the screen in the bright state). Choose the USB debugging option in the settings of the mobile phone (settings->{}developer options->USB debugging).

Click on the " " icon to enter into the interface of the connection type, then choose one type you need (as shown in the following)

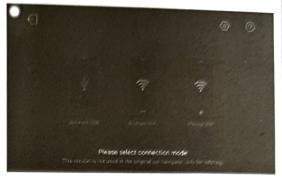

Choose one device suit for you.

#### Android USB connection

Android device connection need the installation of " APP. After successfully linked, you can synchronously operate the mobile phone and the car 021-667<sup>3</sup>.
20alima5 machine.

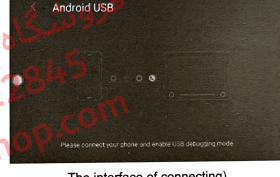

The interface of connecting)

#### iPhone WIFI connection

The mobile phone should connect the same WIFI hotspot with the car machine; and turn on the Airplay mirror image on your IPHONE at the same time.

After linked, the image can show on your car machine.

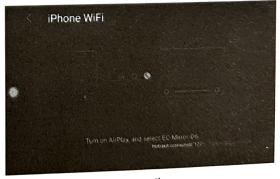

Connecting

## Qualimounctional operation of discs

This machine supports multiple formats of the disc category including DVD/VCD/CD/MP3/MP4/JPG/CD-R, etc.

#### Enter / Exit

1)Click the "disc" icon in the main interface. After a few seconds, the screen will automatically enter the DVD player interface, as shown in (Fig. -21):

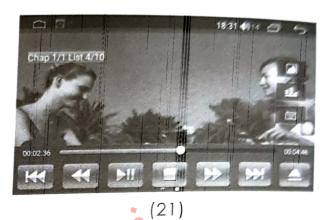

Disc out/in

1)Upturn the printed surface of the disc and then softly insert the disc from the bin gate. When the system detects the disc, it will automatically take, read and then play the disc.

2)When there is a disc in the disk bin, press the

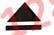

key on the panel to exit the disc.

3)If the disc has not been taken away after it is ejected within 15 seconds, the system will re-inhale JualimaSh the disc and play.

#### Control keyboard

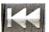

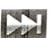

Next

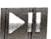

Play/pause

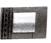

Stop

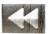

Fast backward

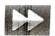

Fast forward

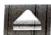

Exit disc

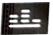

Sound setting

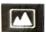

Image set

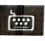

Songs select

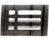

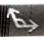

Angle

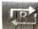

Circulation mode

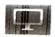

Display

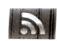

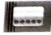

Subtitle

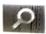

enlarge/reduce image

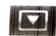

Title

Note: In radio/AV/TV playback state, it can automatically read the disc and switch to the DVD screen when the disc is inserted. In the navigation state, it can quickly read the disc, and can not switch directly to the DVD screen, but can normally listen to DVD music when the disc is inserted.

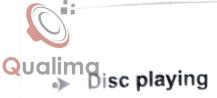

When there has been a DVD disc in the host and the disc has no playback menu, the system will automatically read the disc and play directly. When the disc has a playback menu, click the menu character directly to play. As shown in (Fig. 22):

If you want to choose the music that you want to listen to, you can directly touch the song name to enter the song play. When the disc supports subtitles, and display the relevant information on the screen, as shown in (Fig. -23):

In playback, you can touch the menu for various playback controls, the function definition of the touch menu is shown inFunctional Operation of DVD.

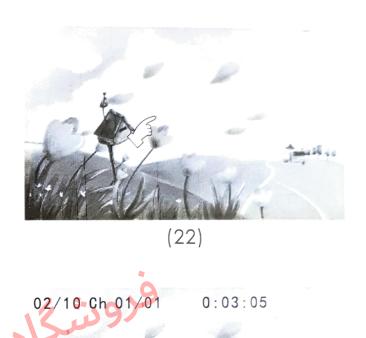

(23)

my heart Will Go On

ery night in my dreams

i see you, i feel you, hat is how i know you go on far across the distance

## CD di

CD disc playback

1) When there are CD discs in the host, click the "DVD "icon to enter the player interface (see figure 24):

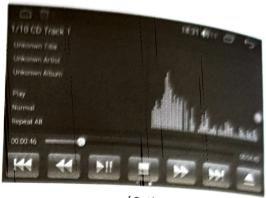

(24)

2) Slide to the left in the function bar area at the bottom of the screen to display other function keys (see figure 25).

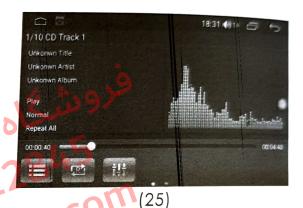

## CD interface function definition

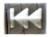

Prev

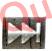

Next

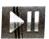

Play/pause

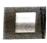

Stop

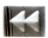

Fast backward

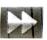

Fast forward

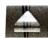

Exit disc

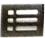

List

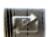

Circulation mode

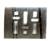

Sound setting

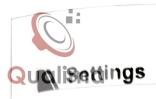

Click to set the icon, enter the setting operation interface to set the wireless settings, device settings, general settings, factory settings, and personal settings; the system sets the input operation.

#### Wireless settings

Click the wireless settings to enter the operation interface (see figure - 26). Users can operate on WLAN, flow usage and hot spots.

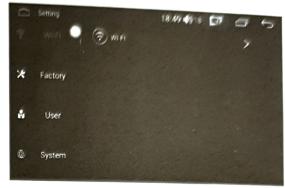

(26)

#### Factory settings

This setting requires a password.

Enter a password (as shown in figure -27) to operate the dormancy setting, front view switch, radar switch, reversing track switch, reversing track switch, USB abnormal detection switch, external 4G switch, antenna normally open, MCU panel button, unknown source, car door lock interference, display application to read and write FLASH, automatic start-stop, air conditioner switch, door switch, DVD upgrade, DVR type, system special information, car logo, the volume balance settings, model selection, TV type, video output settings, one-click installation settings, CAN upgrade box, display correction, MCU upgrade, study touch screen, backlight adjustment, the main screen application choice, bluetooth MIC sensitivity, etc.

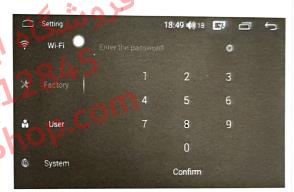

(27)

#### Personal settings

In personal settings, you can operate on the location information, security, language and input methods, GOOGLE settings, backup and reset, accounts, etc. (as shown in figure -28)

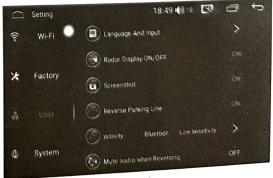

(28)

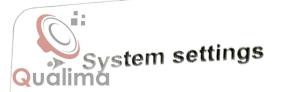

In system settings, you can operate on the date and time, without hindrance, developer options, and about the vehicle. (as shown in figure -29)

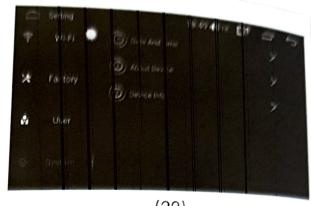

(29)

## Functional operation of gallery browsing

Gallery is used to view all the pictures on the SD card / USB, and the gallery interface can display all the picture files on SD card, the files with pictures and videos, showing the picture details, deleting pictures, and supporting full screen to view pictures. Gallery is convenient for you to manage pictures on the SD card / USB.

#### → Enter / Exit

1)In the main menu interface, click the "Gallery" icon to enter the gallery list interface, as shown in (Fig.-30)

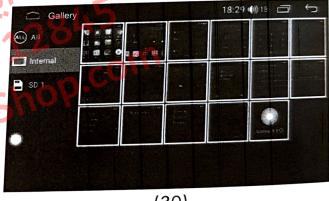

(30)

2)Click on the pictures file, and you can view the pictures in full screen, and can set the picture file, as shown in (Fig.-31):

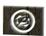

Set as the wallpaper

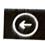

Previous page

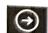

Next page

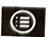

Lis

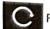

Rotate

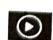

Auto-play the pictures

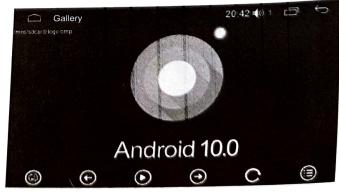

(31)

## unctional operation of file manager

the function to store and protect the files. File management contains hard disk, SD card and USB, which can convert storage with each other according to the needs of users.

## ➤ Enter / Exit

In the main menu interface, click the "File Manager" icon to enter the file management path selection interface, the user according to demand, select the appropriate path for file management (Fig. - 32):

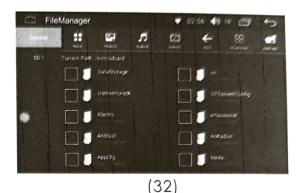

After selecting the file, click the button below to copy, cut and delete the selected files (as shown in figure -33).

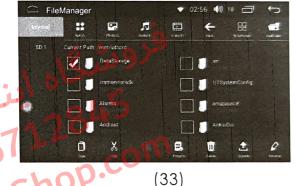

### Efficacy settings

#### Enter / Exit

Click on the "efficacy settings" icon in the menu interface to enter the application management interface, and the detailed operation method refer to the operation of the sound setting on page 8.

## Steering wheel control settings.

In the menu interface, click the "steering wheel control" icon to enter the steering wheel control interface (as shown in figure -34):

Click on any icon on the interface, and click on "start" icon, then press on the function button relating to the steering wheel. This time, it will display the parameter on the interface. Press on the " icon to finish the settings. Once finished, the prompts showing finishing will appear on the interface.

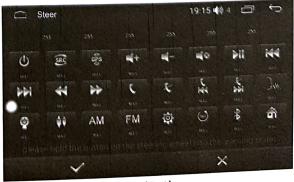

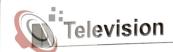

Qualing the menu interface, click "TV" icon to enter the TV operation interface (see figure -35):

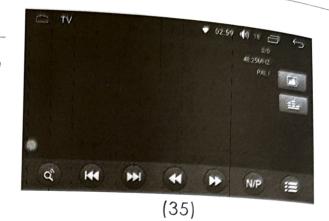

#### N Touch-Assistant

In the menu interface, click "Touch-Assistant" icon to enter the TV operation interface (see figure - 36):

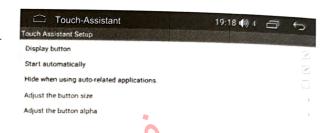

.

**IGO** 

In the menu interface, click the "IGO" icon to enter the IGO operation interface (see figure -37);

The users can enter the destination and select the required driving route;

Click the Shoe map to display the map in full screen;

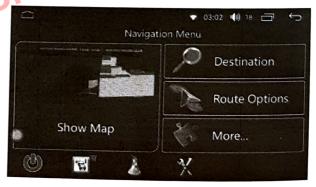

(图-37)

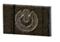

Shut

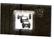

Traffic summary

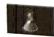

Interface label

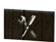

Settings

| problems                                           | Reason                                                                  | Measures (see)                                                                                      |
|----------------------------------------------------|-------------------------------------------------------------------------|----------------------------------------------------------------------------------------------------|
| LCD screen<br>does not<br>display                  | Burnout of protective tube                                              | Replace with a new one                                                                              |
|                                                    | The car engine does not start                                           | Start engine                                                                                        |
|                                                    | The connecting line is loose                                            | Reconnect                                                                                           |
|                                                    | Voltage of the battery is too low and the system automatically protects | Charge the battery to 12V                                                                           |
|                                                    | Communication of the host and control system failed                     | Press the host reset button to reconnect                                                            |
| Cannot play<br>sound                               | The system is in a mute state                                           | Adjust volume                                                                                       |
|                                                    | The speaker cable is loose                                              | Reconnect                                                                                           |
|                                                    | The speaker box is damaged                                              | Change the new speaker box                                                                          |
| Do not display<br>the image<br>playback            | The disc is not properly placed                                         | Re-put the discs                                                                                    |
|                                                    | Disc is dirt / damaged                                                  | Clean / try other discs                                                                             |
|                                                    | The vehicle is moving                                                   | When the brake cable is detected to be open, it is unable to view the image while the car is moving |
| The volume level does not increase                 | This machine runs still and                                             | There is no sound output during still and slow motion                                               |
| USB / SD fails to play                             | Not connected                                                           | Confirm that the connection is correct                                                              |
|                                                    | File corruption or USB/SD damage                                        | Renew the file / test the SD/USB connection under other devices                                     |
| Occasional sound jumps                             | Disc is dirt or damaged                                                 | Try other discs                                                                                     |
| Bluetooth<br>Handsfree<br>has no effe              | Not properly paired with the host                                       | Pairing again                                                                                       |
| Bluetooth pairing is unsuccessfor cannot be paired | The equipment fails to support the specification needed by the system   | Change the equipment with other specifications                                                      |

|                                        | •                                                              |                                                                                                    |
|----------------------------------------|----------------------------------------------------------------|----------------------------------------------------------------------------------------------------|
| u chiotolems                           | Reason                                                         | Measures (see)                                                                                      |
| There is noise in the radio            | The signal is too weak                                         | Select other stations with strong signals                                                           |
|                                        | The car antenna is not connected properly                      | Check the connection of the car antenna                                                             |
| Inaction on<br>touch<br>/slow response | Touch coordinate offsets                                       | Recalibrate the touch coordinates                                                                   |
|                                        | Communication error of host control system                     | Press the reset hole of the host, or restart the machine                                            |
| Backup is<br>invalid                   | The reversing line is not connected correctly or properly      | Reconnect                                                                                           |
|                                        | Lens and radar are not properl connected                       | 4                                                                                                   |
|                                        | Reversing setting is not set as "On"                           | Enter the system setting to set the reversing as "on"                                               |
| No sound on the keypad                 | Has not set the keypad tone                                    | Under the general settings, set the<br>"Keypad Tone Type"                                           |
| Handbrake<br>is invalid                | The hand brake line is not connected correctly or properly     | Reconnect CO                                                                                        |
|                                        | The "Brake Detection" in the general settings is not turned on | Enter the general setting to turn on the<br>"Brake Detection" function                              |
| invalid _                              | Reconnect                                                      | The steering wheel lead is not properly connected to the host steering wheel control line           |
|                                        | The steering wheel fails to dock with the host                 | Recalibrate the steering wheel to learn                                                             |
|                                        | Steering wheel control is not compatible with the host         | When the brake cable is detected to be open, it is unable to view the image while the car is moving |

Note: Before sending the faulty machine to repair, please follow the table below, and take appropriate measures to simply inspect or adjust the machine according to the possible causes of the problem, which is possible to troubleshoot. If it cannot effectively solve the problem, please contact us or designated professional service center.